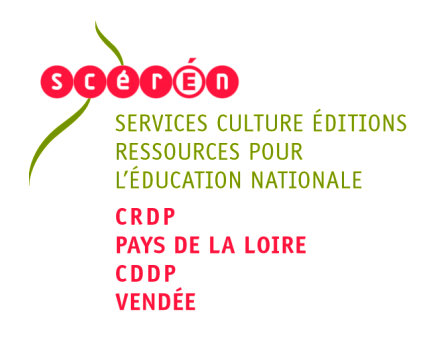

# **Accompagnement à la pratique des TICE**

**Les ATELIERS TICE du MERCREDI au CDDP de la VENDEE**

# **Aller plus loin avec Didapages**

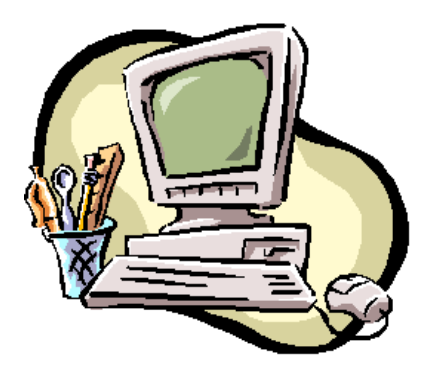

Le contenu de cette présentation est soumis à la licence « Public Documentation Licence » dont le contenu peut être consulté à l'adresse [:http://www.OpenOffice.org/licences/PDL.html](http://www.OpenOffice.org/licences/PDL.html) Cela signifie que vous êtes libre de la reproduire, la recopier, la réutiliser, la modifier et la distribuer à condition de lui attribuer les mêmes libertés de copie, d'utilisation et de mentionner l'origine du document modifié.

**CDDP de la Vendée – 40 rue Ramon – 85000 La Roche sur Yon – Pôle Tice-tél:02.51.62.76.36 – Fax:02.51.62.76.37 [cdelabruyere@ac-nantes.fr](mailto:cdelabruyere@ac-nantes) ou [tice.cddp85@ac-nantes.fr](mailto:tice.cddp85@ac-nantes.fr) <http://cddp85.crdp-nantes.fr/>**

# Sommaire :

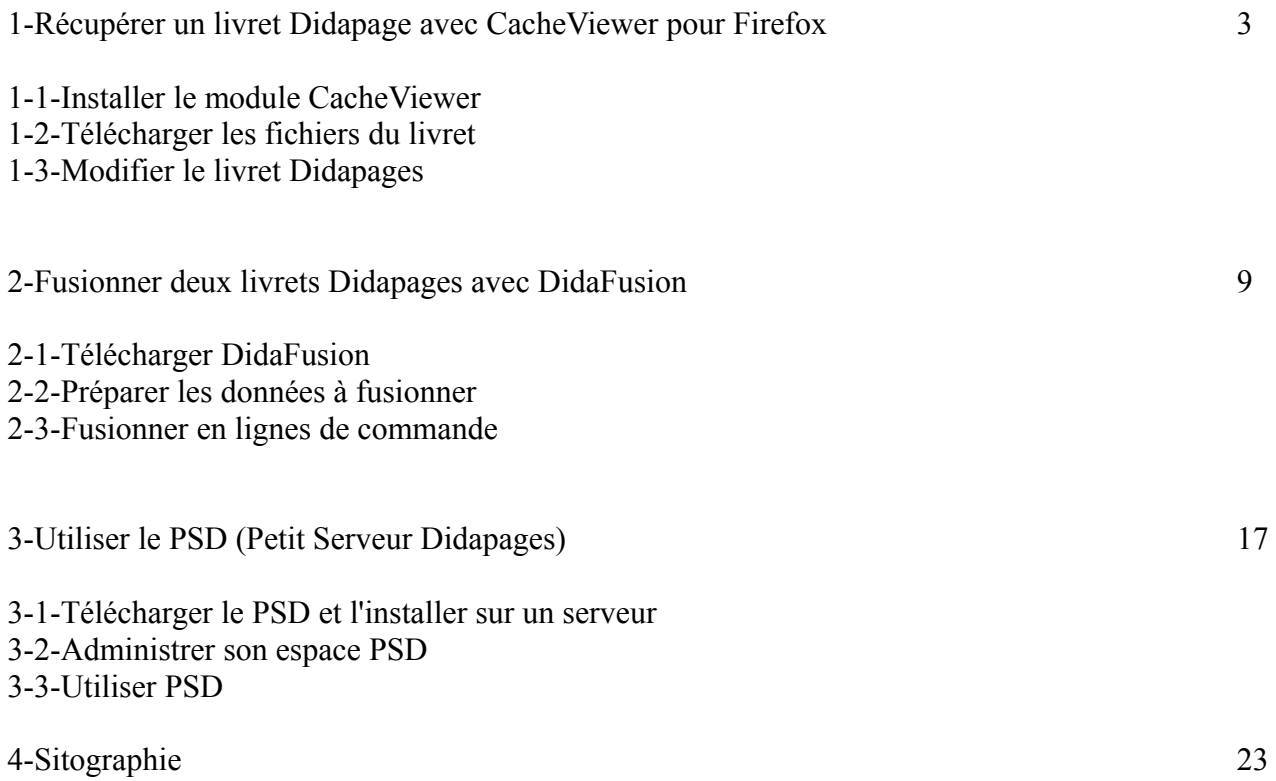

# 1-Récupérer un livret Didapage avec CacheViewer pour Firefox

# 1-1-Installer le module CacheViewer

Pour récupérer un livret Didapages en ligne, plusieurs méthodes sont possibles la plus simple est d'utiliser le module complémentaire à Firefox : CacheViewer. Pour installer le module, cliquez sur [Outils] => [Modules complémentaires]

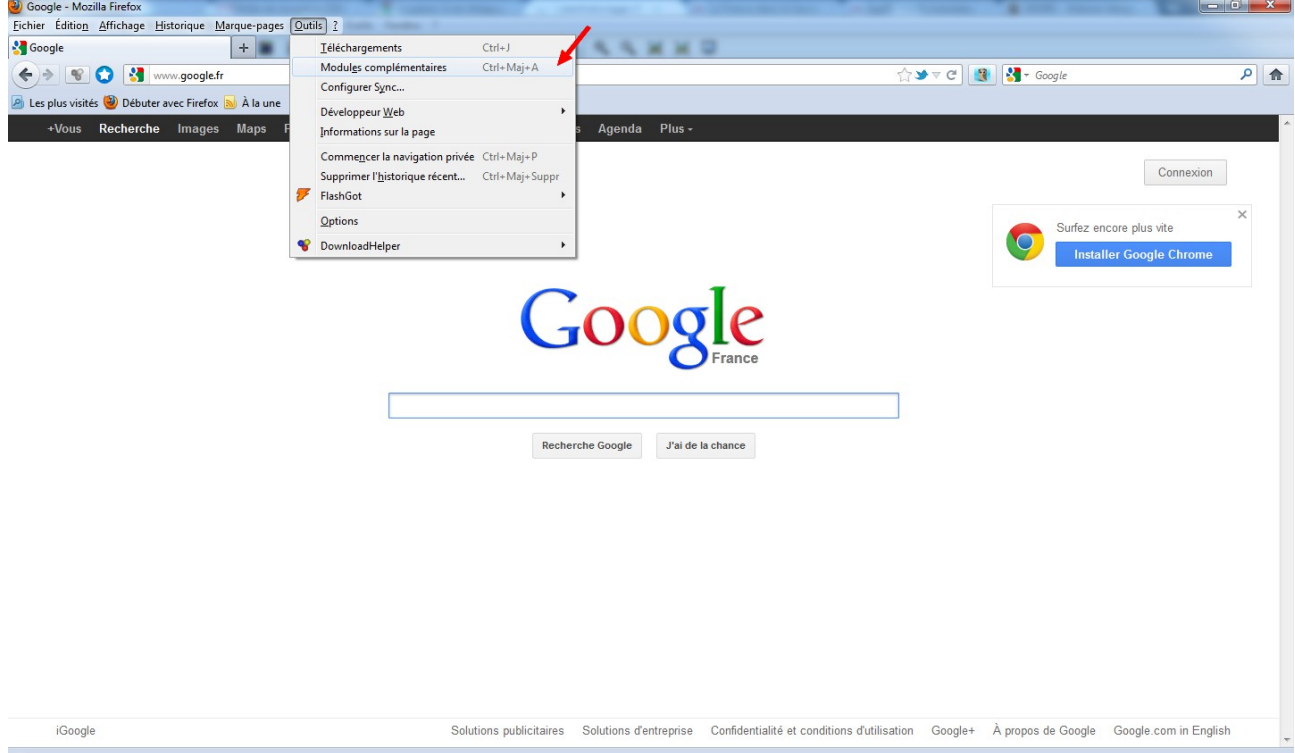

Dans la barre de recherche tapez « CacheViewer » et sélectionnez le module qui correspond à votre version de Firefox :

-pour une version ancienne, antérieure à la 4, chargez CacheViewer

-pour une version récente, chargez CacheViewer Continued

Cliquez sur [Installer], puis [Redémarrer maintenant], pour finaliser l'installation.

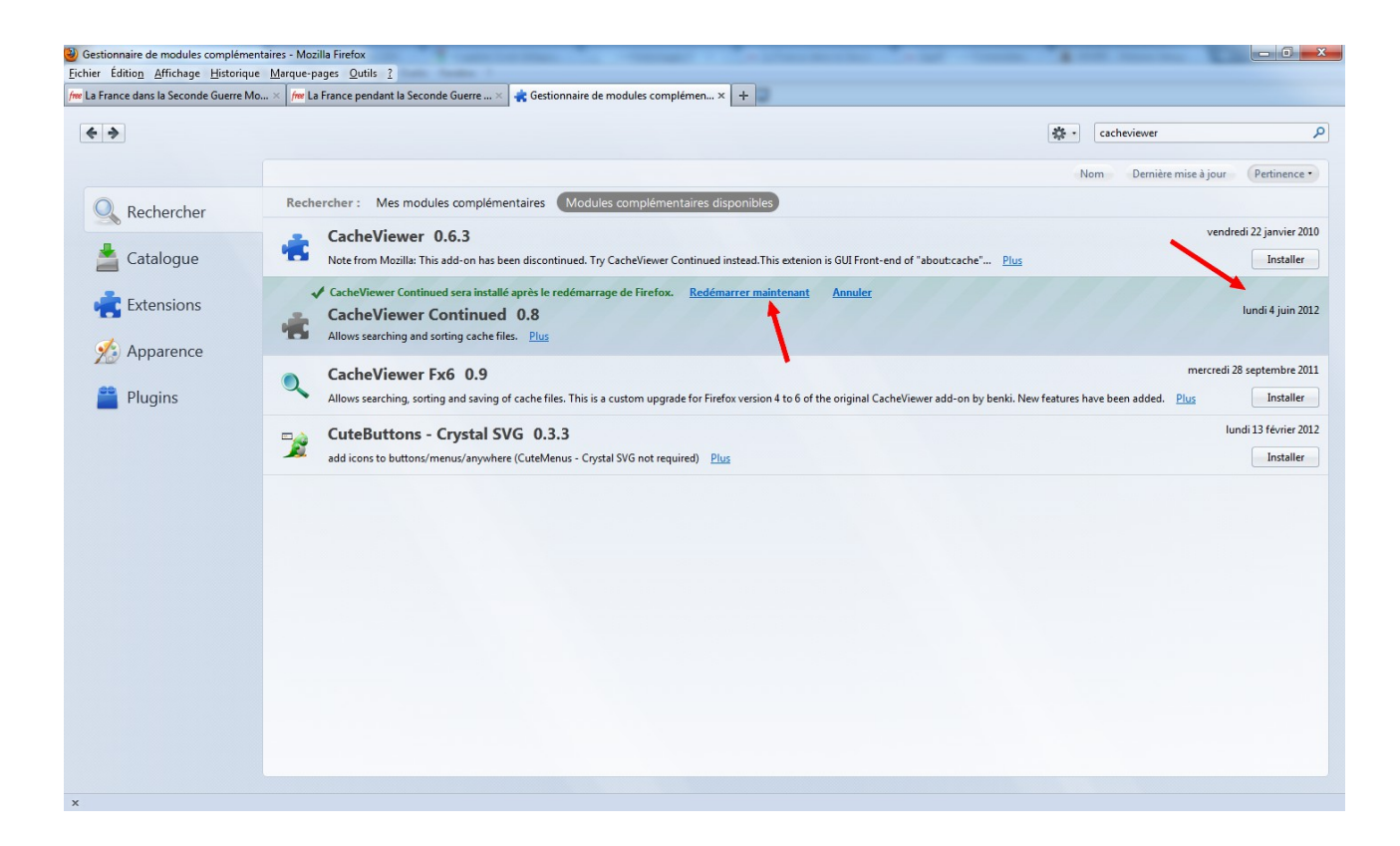

#### 1-2-Télécharger les fichiers du livret

Connectez vous à l'adresse du livret didapages que vous souhaitez télécharger. Vous devrez au préalable vider le cache (i.e la mémoire tampon de Firefox). Pour ce faire cliquez sur [Outils] => [Supprimer l'historique récent]

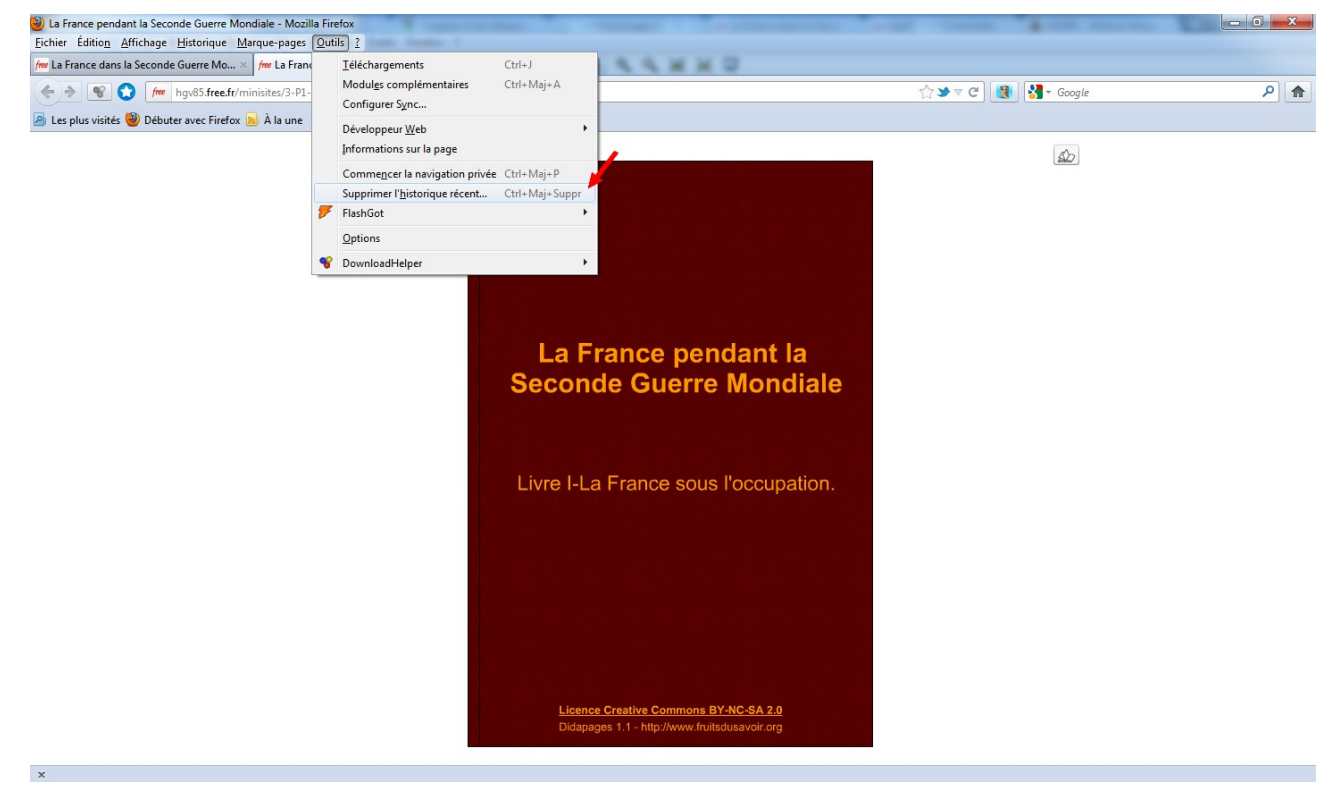

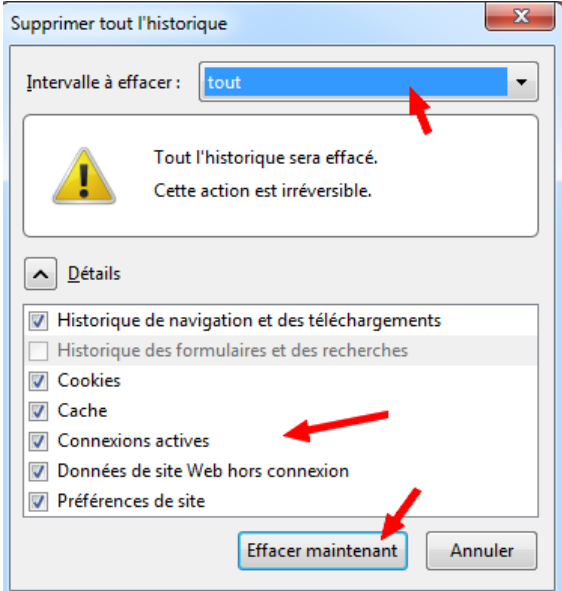

Rechargez votre page Internet en cliquant sur [F5]. Puis ouvrez CacheViewer en cliquant sur  $[CTRL+C]$ , ou  $[Outils] \Rightarrow [Développeur web] \Rightarrow [Cache Viewer]$ .

Ce chemin peut changer selon la version de CacheViewer et de Firefox utilisée.

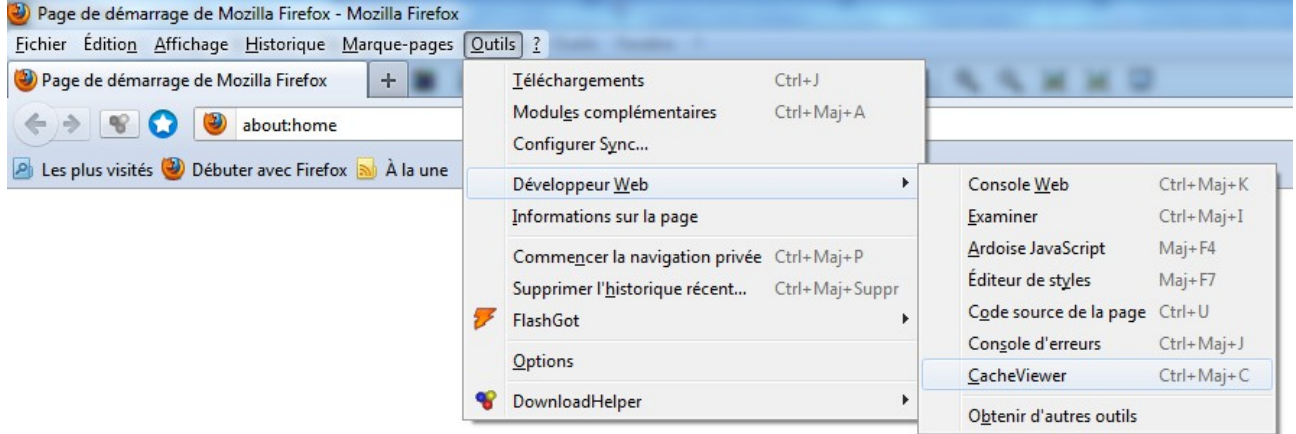

Une nouvelle fenêtre s'ouvre. Vous pouvez y télécharger l'intégralité des fichiers de votre livret Didapages.

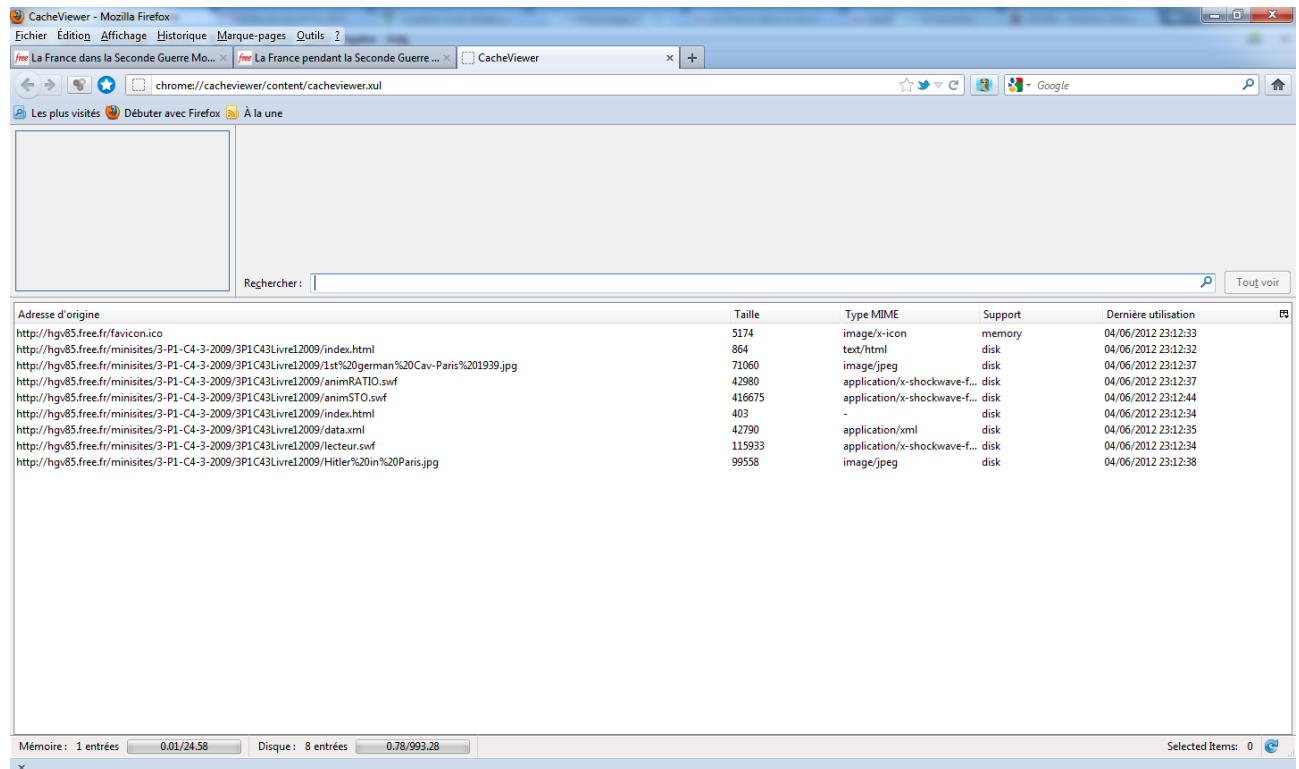

Sélectionnez tous les fichiers, cliquez-droit sur l'un d'entre-eux et cliquez sur [Enregistrez sous]. Enregistrez tous les fichiers dans un seul et même dossier créé pour l'occasion.

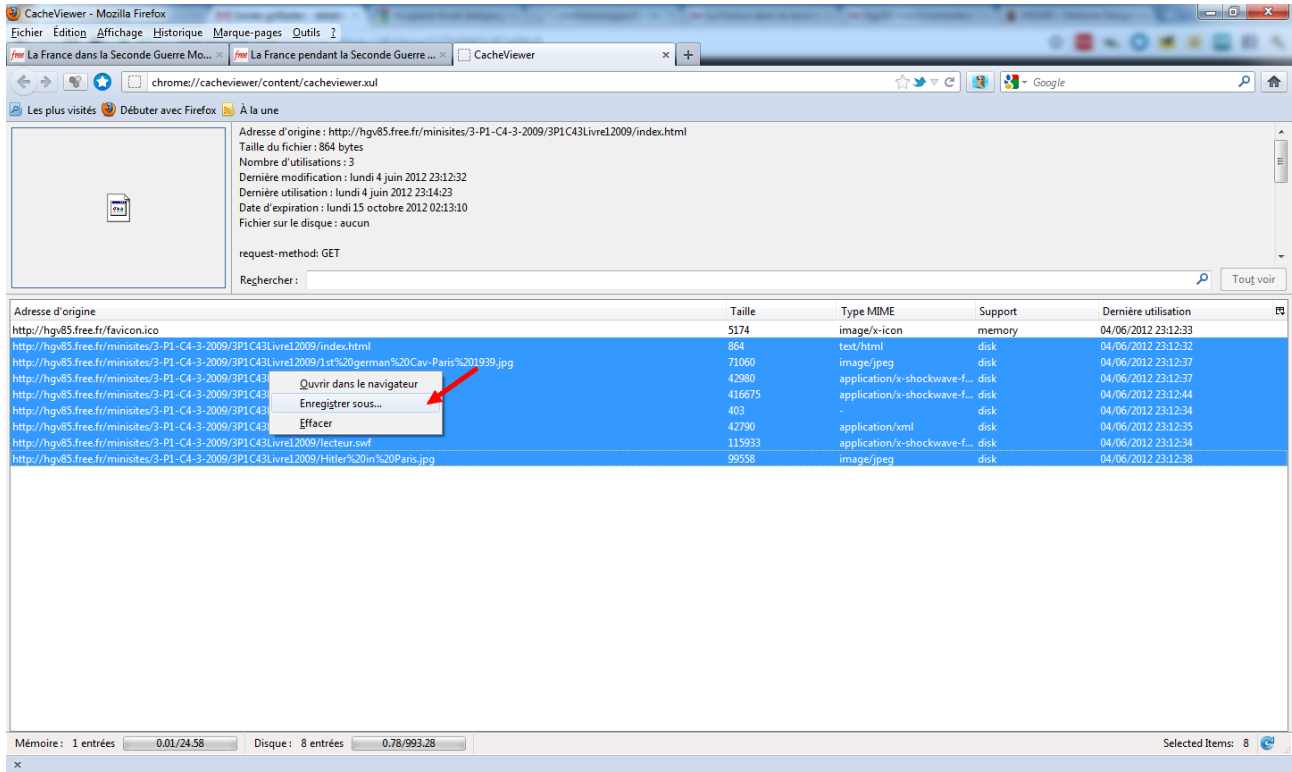

Vous obtenez ainsi un livret didapages que vous pouvez librement utiliser.

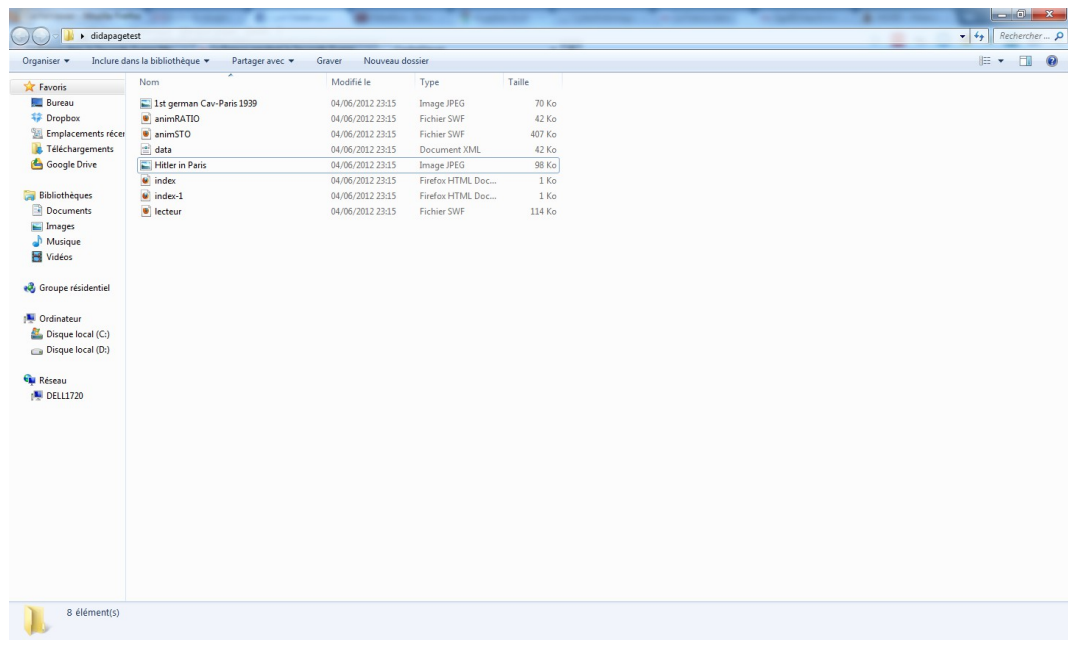

#### 1-3-Modifier le livret Didapages

Ces fichiers vous permettent de retravailler le livret à votre convenance à partir de Didapages. Pour ce faire, vous devez réunir tous les fichiers dans une archive ZIP. Sélectionnez tous les fichiers dans votre explorateur, cliquez-droit sur l'un de ses fichiers et cliquez sur [Envoyer vers] => [Dossier compressé].

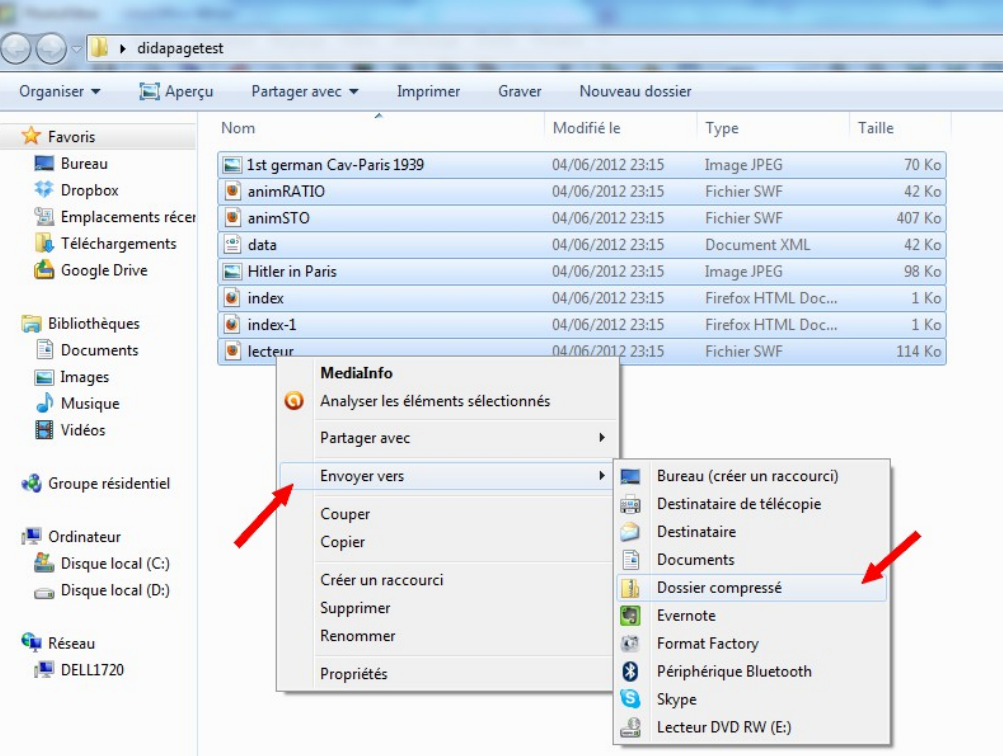

Votre archive ZIP est créée.

Ouvrez le logiciel Didapages.

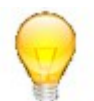

Si vous utilisez Windows Vista, il vous faudra cliquez-droit sur l'icône de Didapages sur le bureau [Ouvrir en tant qu'administrateur].

Une fois le logiciel Didapages lancé, cliquez sur [Poursuivre un projet existant].

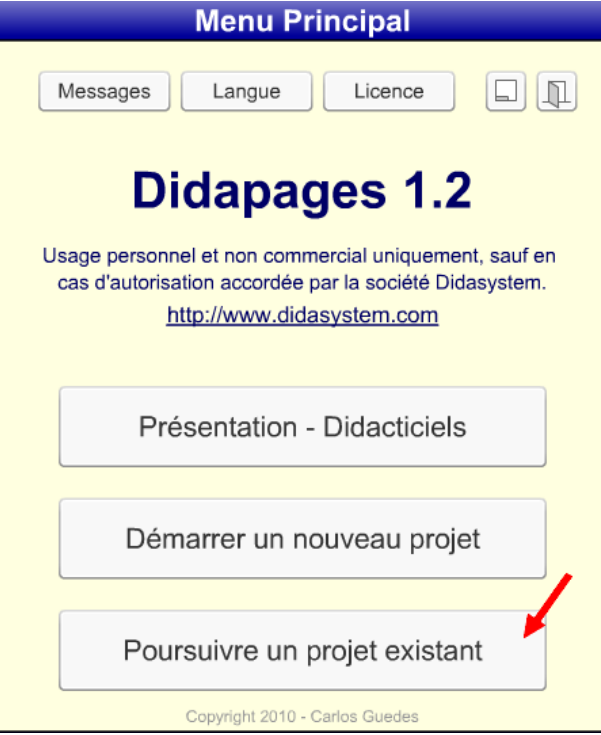

Cliquez sur [Import]. Sélectionnez l'archive ZIP du livret et cliquez sur [Importer]. Une fois votre archive importée, sélectionnez-là dans l'onglet de sélection et cliquez sur [Ouvrir].

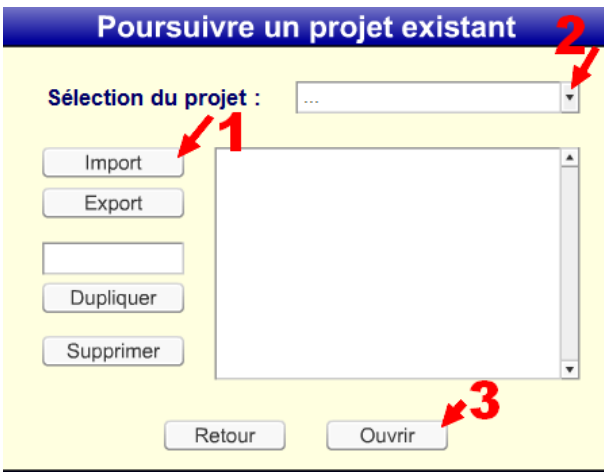

Votre livret est prêt à être modifié.

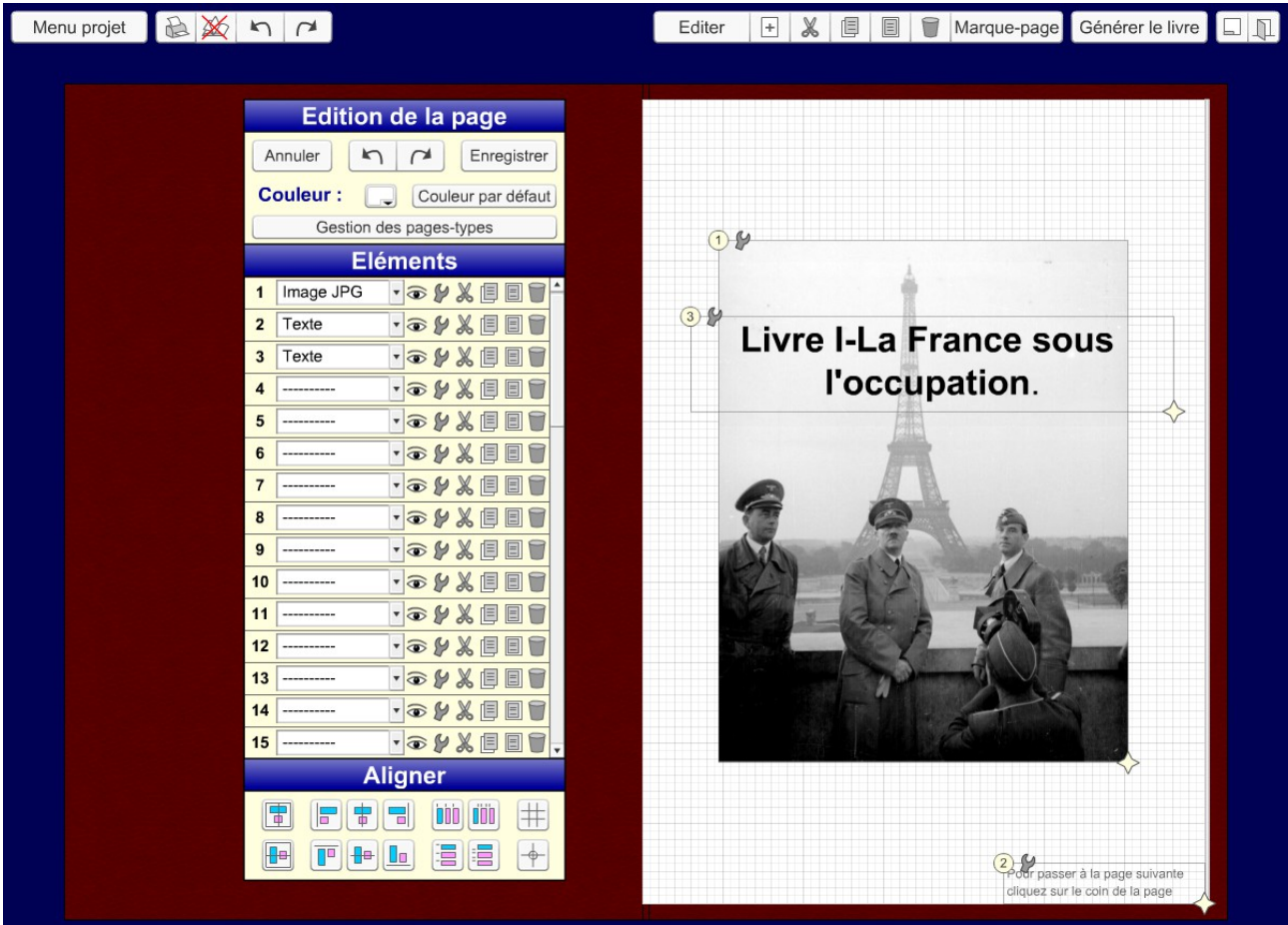

# 2-Fusionner deux livrets Didapages avec DidaFusion

## 2-1-Télécharger DidaFusion

DidaFusion est un logiciel gratuit qui permet de fusionner deux livrets Didapages. Pour télécharger DidaFusion, rendez-vous sur le site de l'éditeur Libre-Tice à l'adresse suivante : [http://www.libretice.webou.net/.](http://www.libretice.webou.net/) Cliquez sur [Téléchargement].

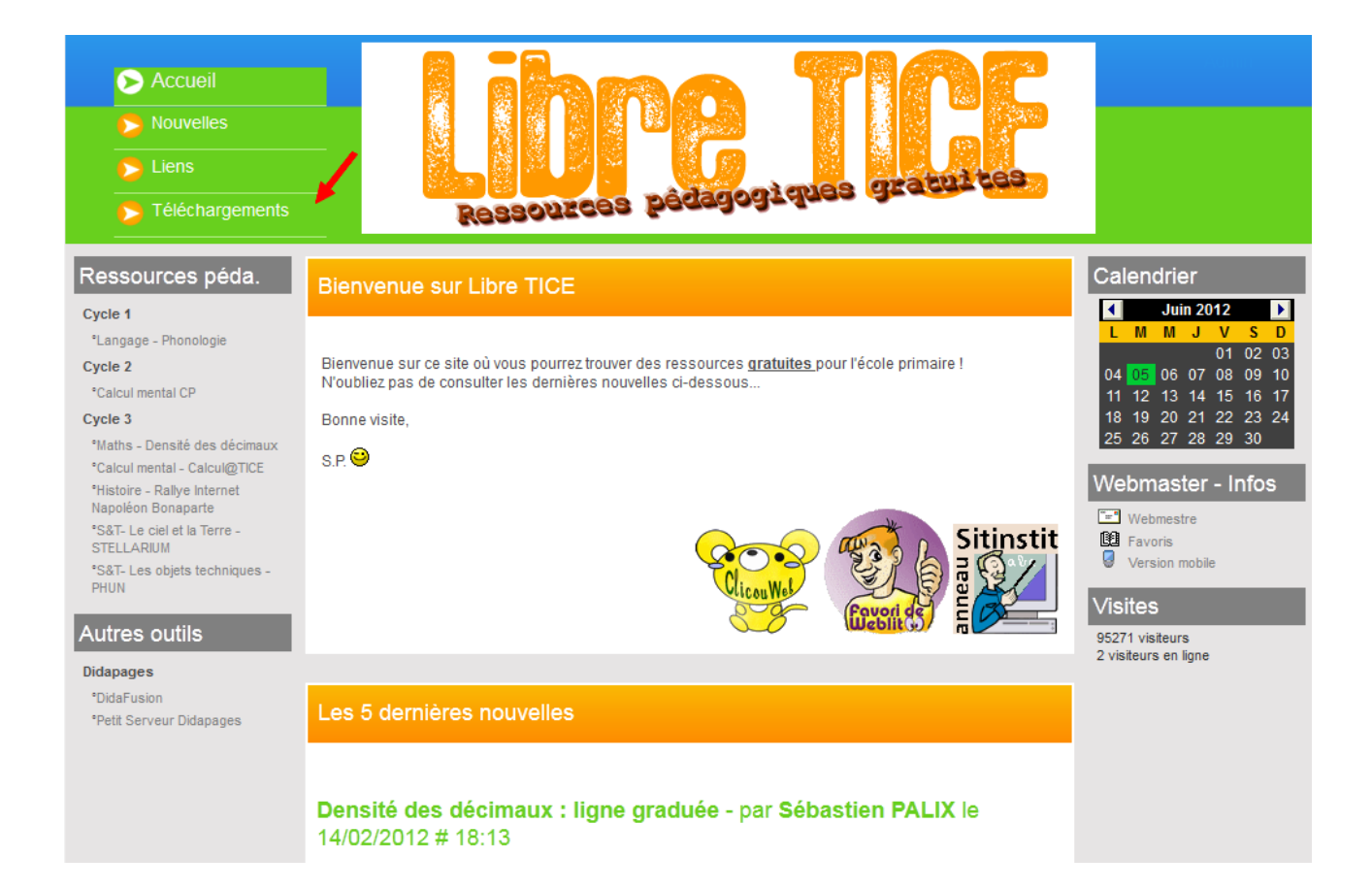

# Cliquez sur [Outils Didapages] => [DidaFusion] => [Télécharger].

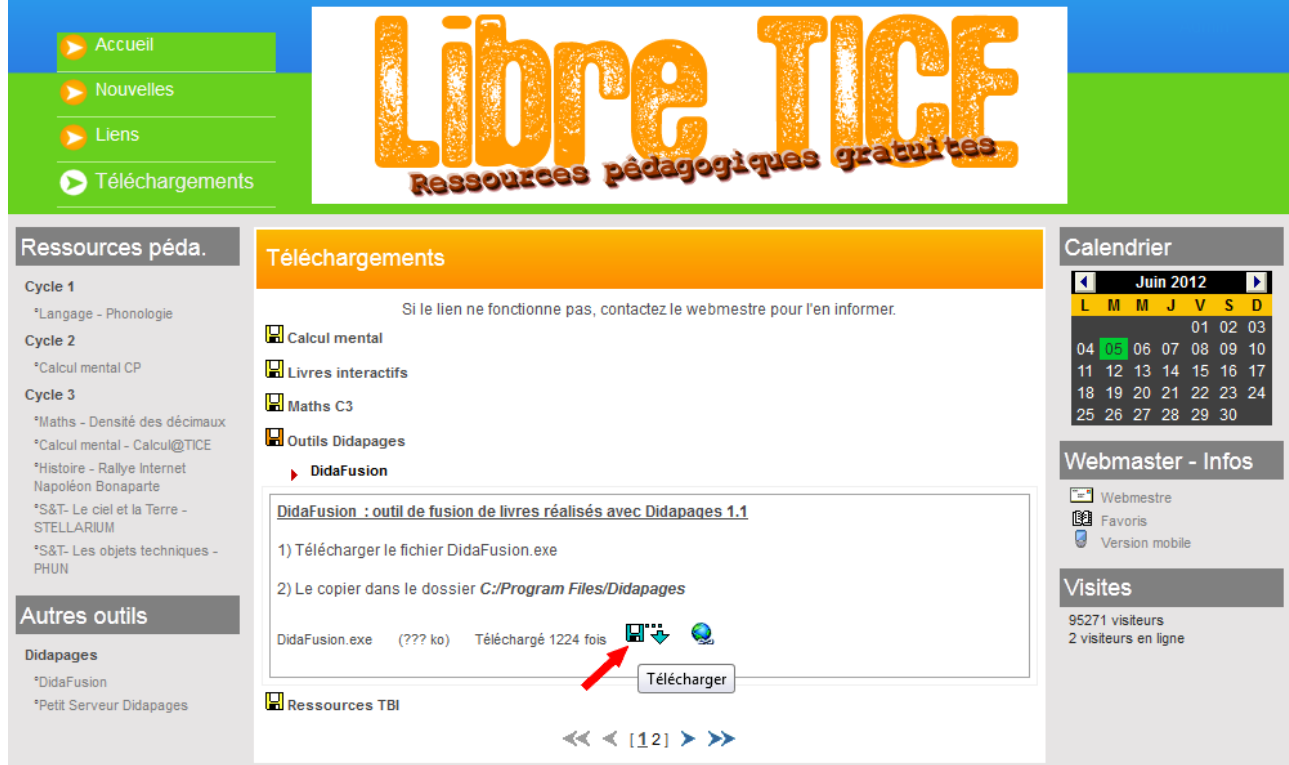

Vous obtenez un exécutable au format .exe. Coupez/collez à partir de votre explorateur, ledit fichier

dans le dossier racine du programme Didapages : C:\\Program files\Didapages.

### 2-2-Préparer les données à fusionner

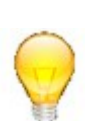

Récupérer l'ensemble des dossiers des livrets à fusionner. Copiez-Collez les dossiers à la racine de Didapages : C:\Program Files\Didapages\

Attention, il ne s'agit pas des archives ZIP, mais des dossiers finaux des livrets non-compressés. Tous les noms de fichier et de dossier doivent impérativement être écrits sans accent, ni espace.

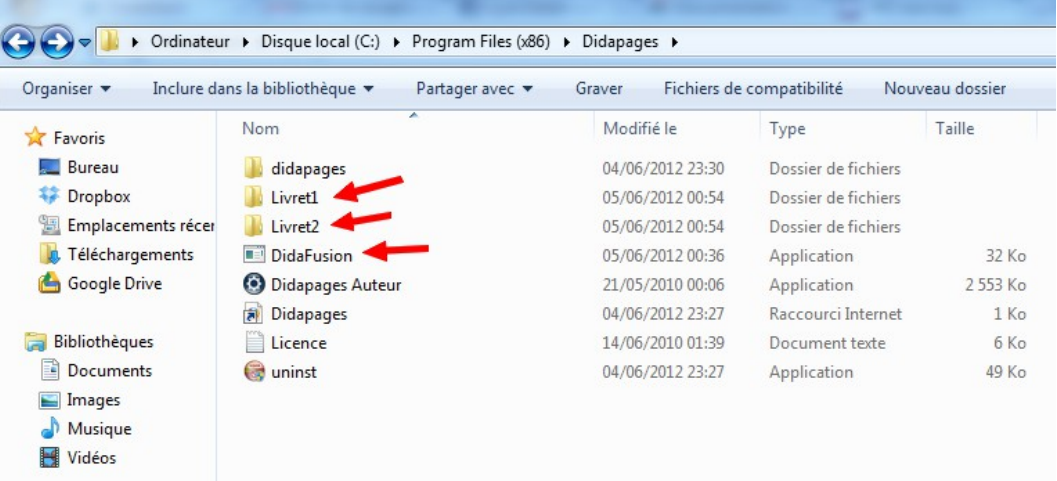

Vous devez maintenant indiquer à DidaFusion les pages des livrets à fusionner. Pour ce faire, créez une ficher texte, fusion.txt, à l'aide du logiciel Bloc-Notes (Notepad). Chaque ligne doit comprendre le nom du dossier du livret et le numéro de la page, séparés par une virgule.

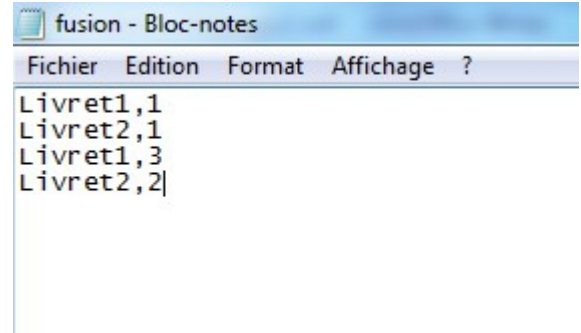

Le fichier fusion.txt doit être enregistré à la racine de Didapages : C:\Program Files\Didapages\

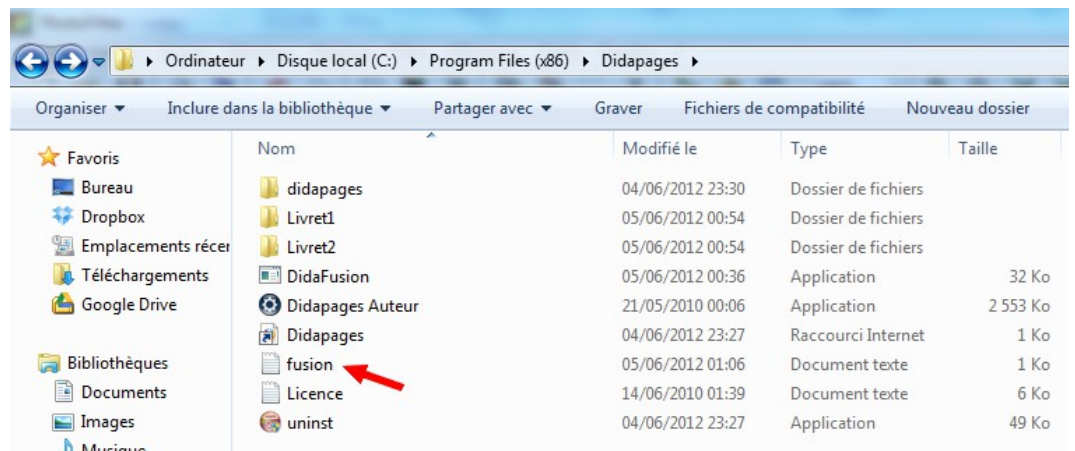

#### 2-3-Fusionner en lignes de commande

Pour lancer DidaFusion, vous devez ouvrir une fenêtre d'invite de commande (ou terminal). Pour lancer un terminal, cliquez sur [Démarrer] => [Tous les programmes] => [Accessoires] => [Invite de commandes]

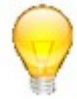

Pour que la fusion fonctionne, vous devez disposez des droits d'administrateur sur la machine. Cliquez-droit sur l'icône de l'Invite de commande et cliquez sur [Exécuter en tant qu'administrateur] dans le menu contextuel.

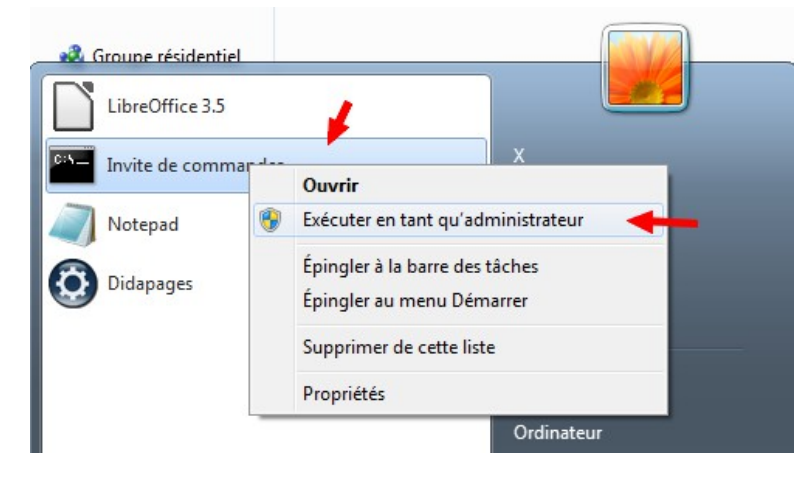

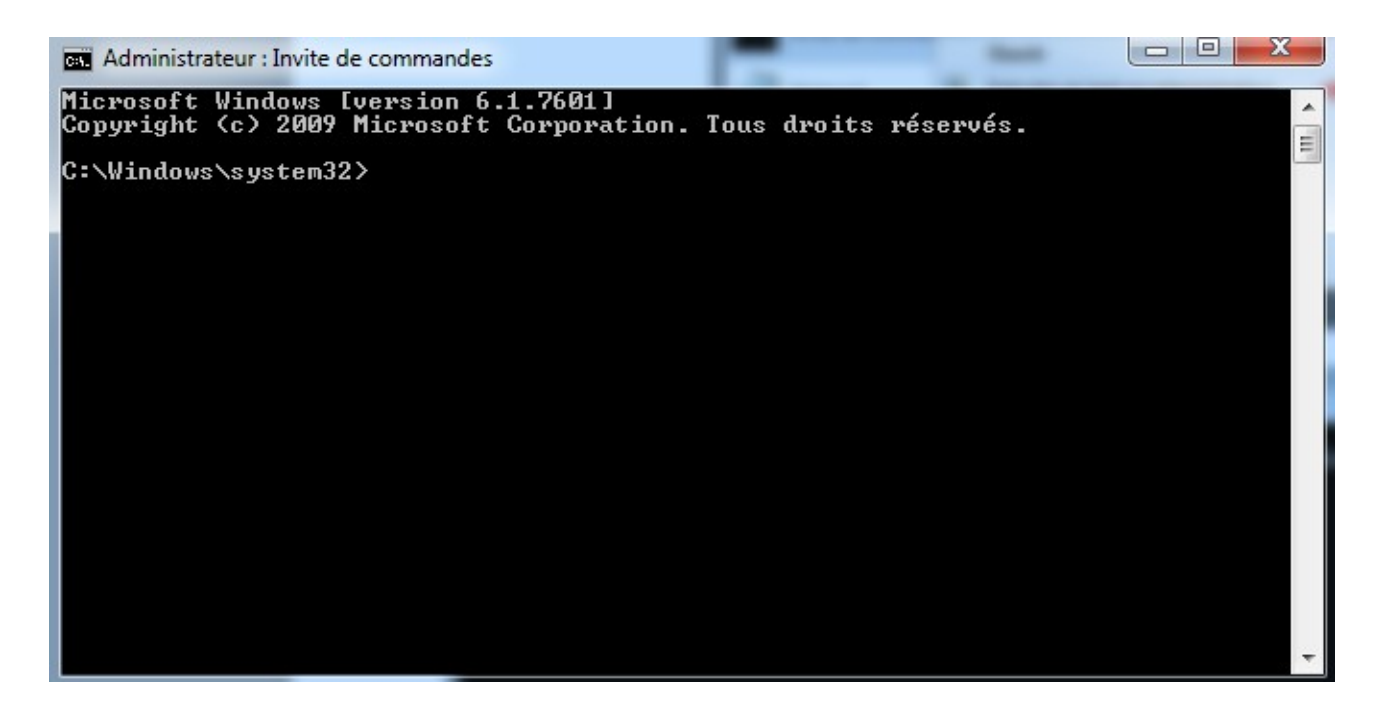

Vous allez devoir tout d'abord accéder à au répertoire qui contient vos fichiers, à savoir C:\Program Files\Didapages\ Pour reculer dans l'arborescence, utilisez la commande « cd.. ». Reculez jusqu'à accédez à la racine du répertoire C:\ .

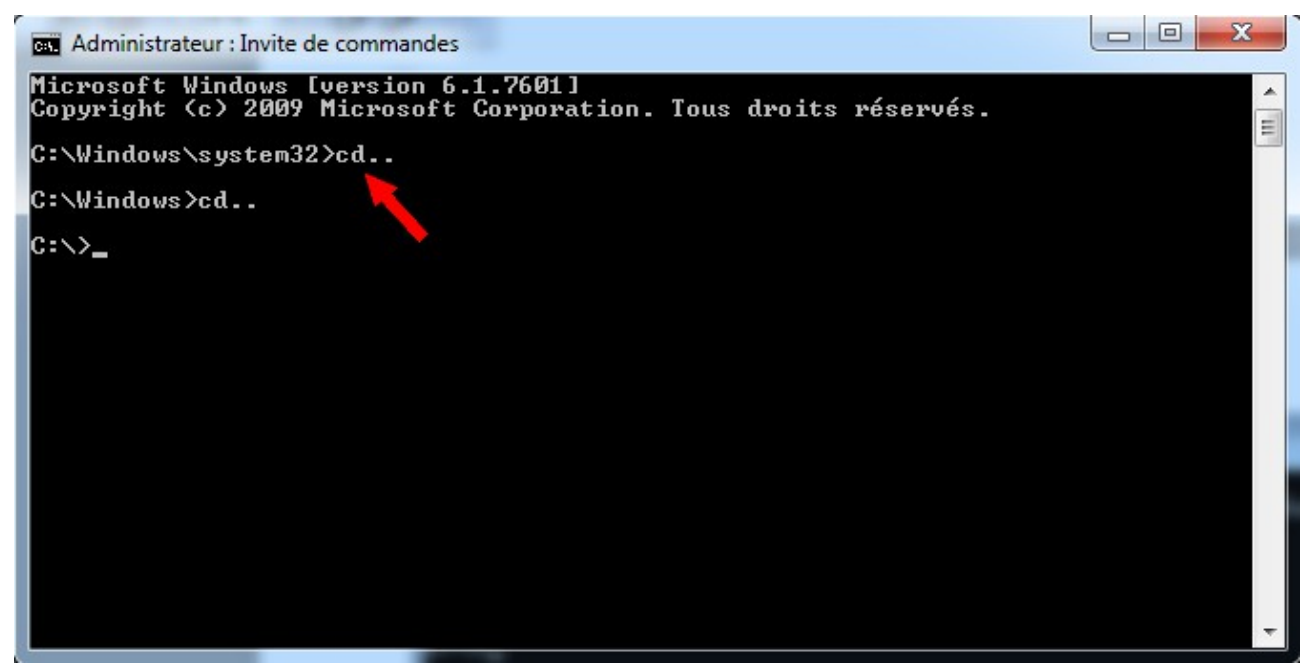

Puis recherchez votre répertoire du destination à l'aide de la commande « cd » en spécifiant le nom du dossier à ouvrir.

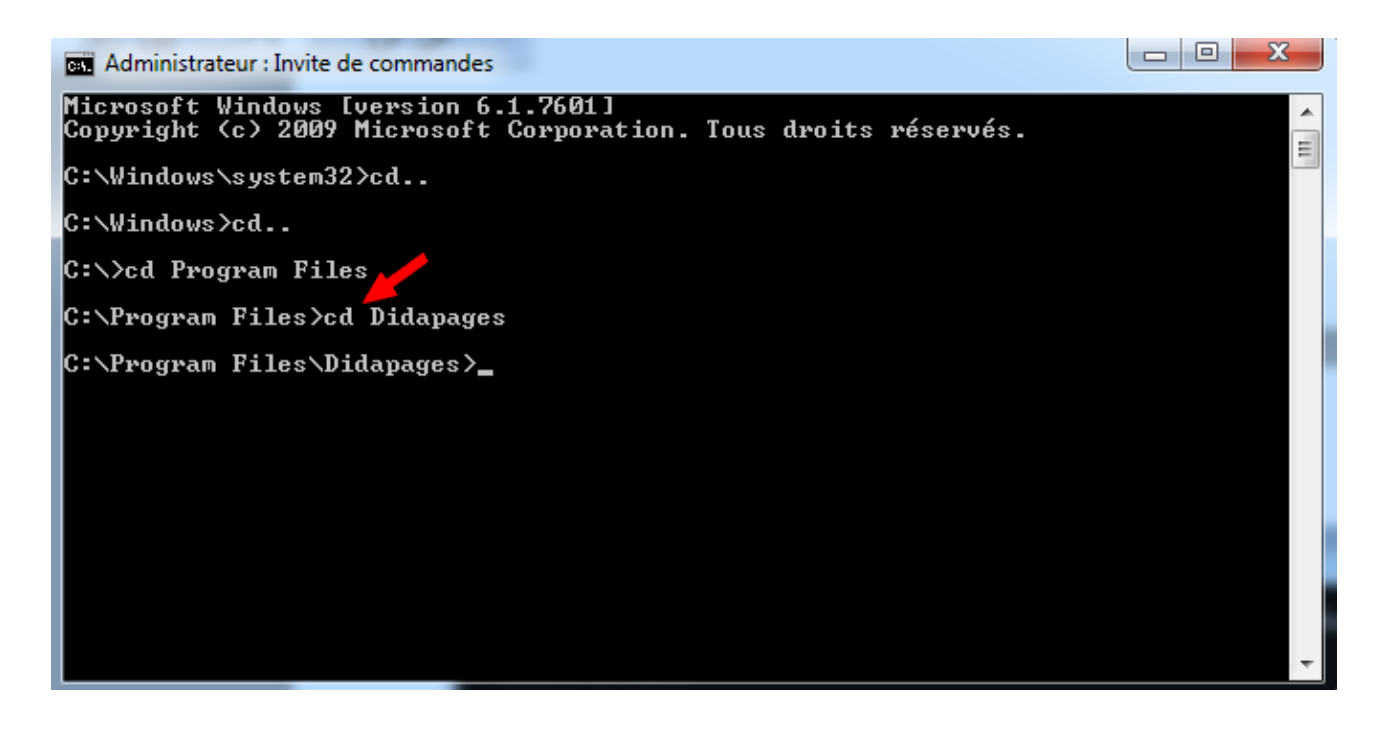

Vérifiez que tous les fichiers nécessaires à la fusion se trouvent bien dans le dossier en utilisant la commande « dir ».

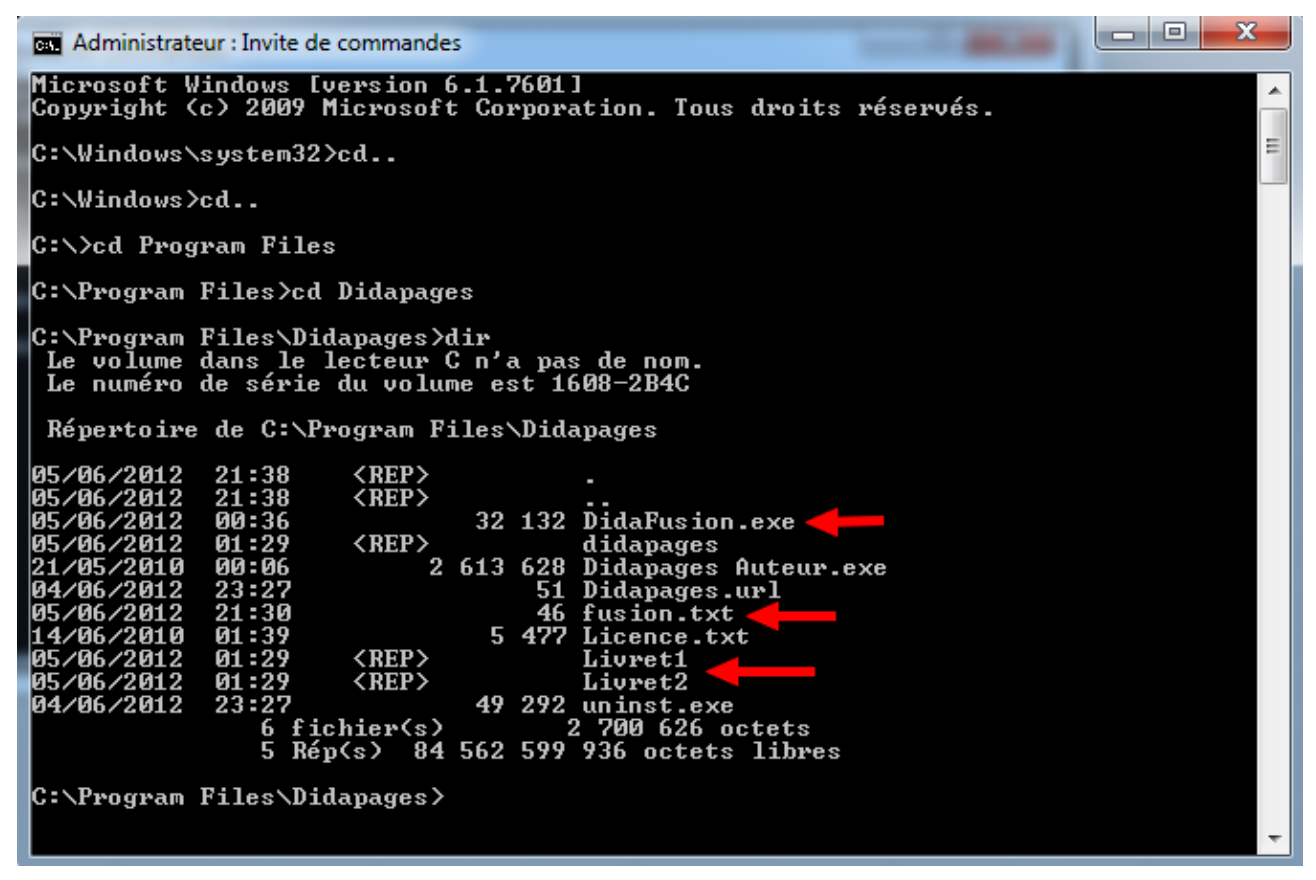

Si tous les fichiers et dossiers nécessaires sont présents, il est temps de procéder à la fusion. Pour ce faire, il faut appeler à l'exécutable DidaFusion.exe, fichier de configuration fusion.txt, et utiliser la commande « fuze ». Pour ce faire, indiquez tout simplement les noms des deux fichiers et la commande séparés par un espace : « DidaFusion.exe\_fusion.txt\_fuze ».

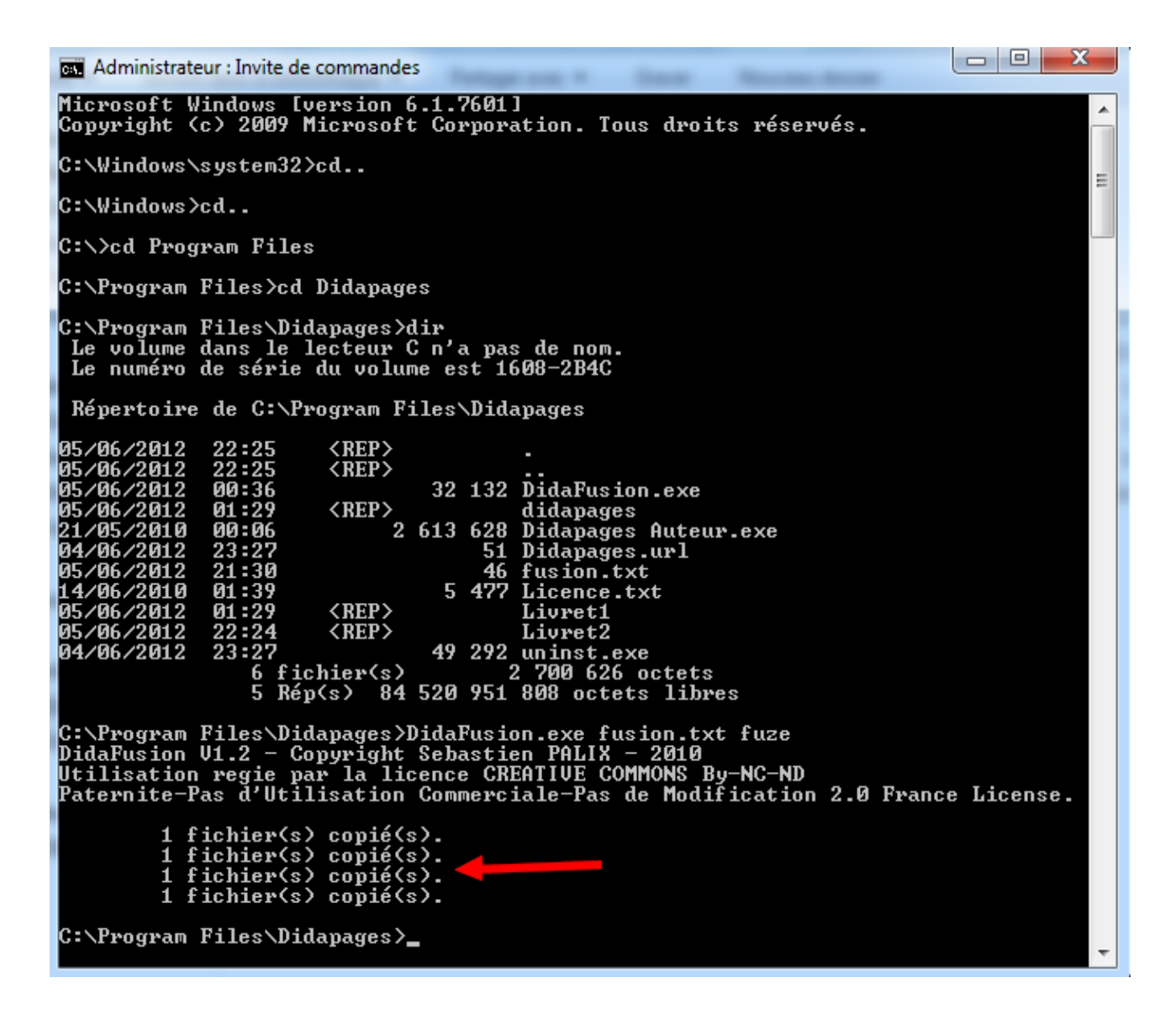

DidaFusion a généré un dossier « fuze » qui contient le livret fusionné prêt à être publié.

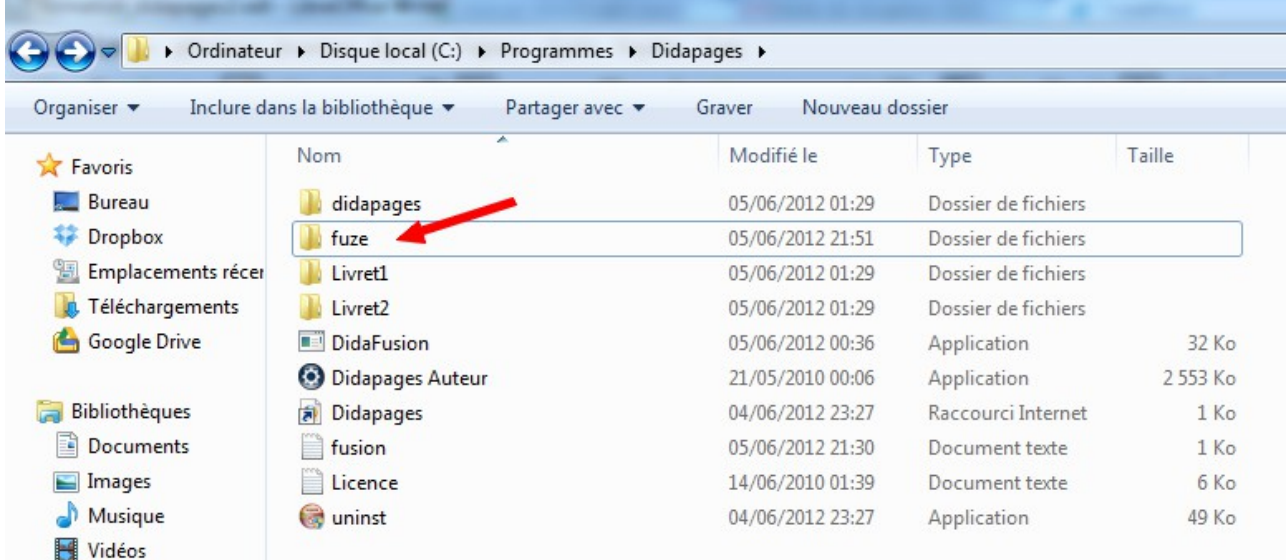

Pour publier le livret fusionné, lancez Didapages, et cliquez sur [Poursuivre un projet existant]. Dans l'onglet de sélection, sélectionnez le projet « fuze », et cliquez sur [Ouvrir].

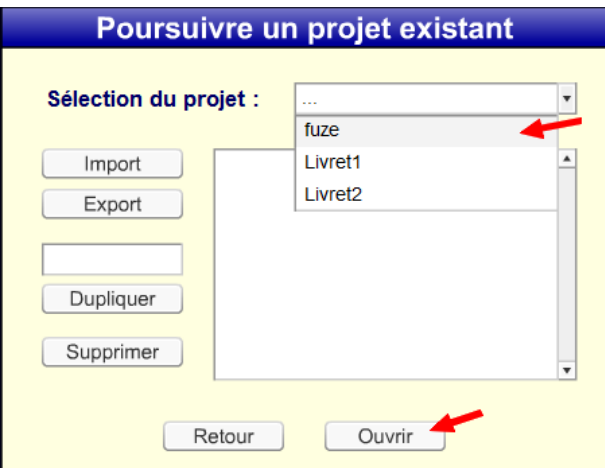

Vérifiez que toutes les pages ont été correctement insérées et que tous les textes et documents sont à la bonne place. Effectuez les modifications désirées.

Attention DidaFusion peut malheureusement rencontrer des difficultés avec les vidéos et les sons. Vous devrez alors importer manuellement les documents manquants dans le dossier « fuze » afin que la publication/fusion soit réussie.

Pour publier le livret, cliquez sur [Générer le livre].

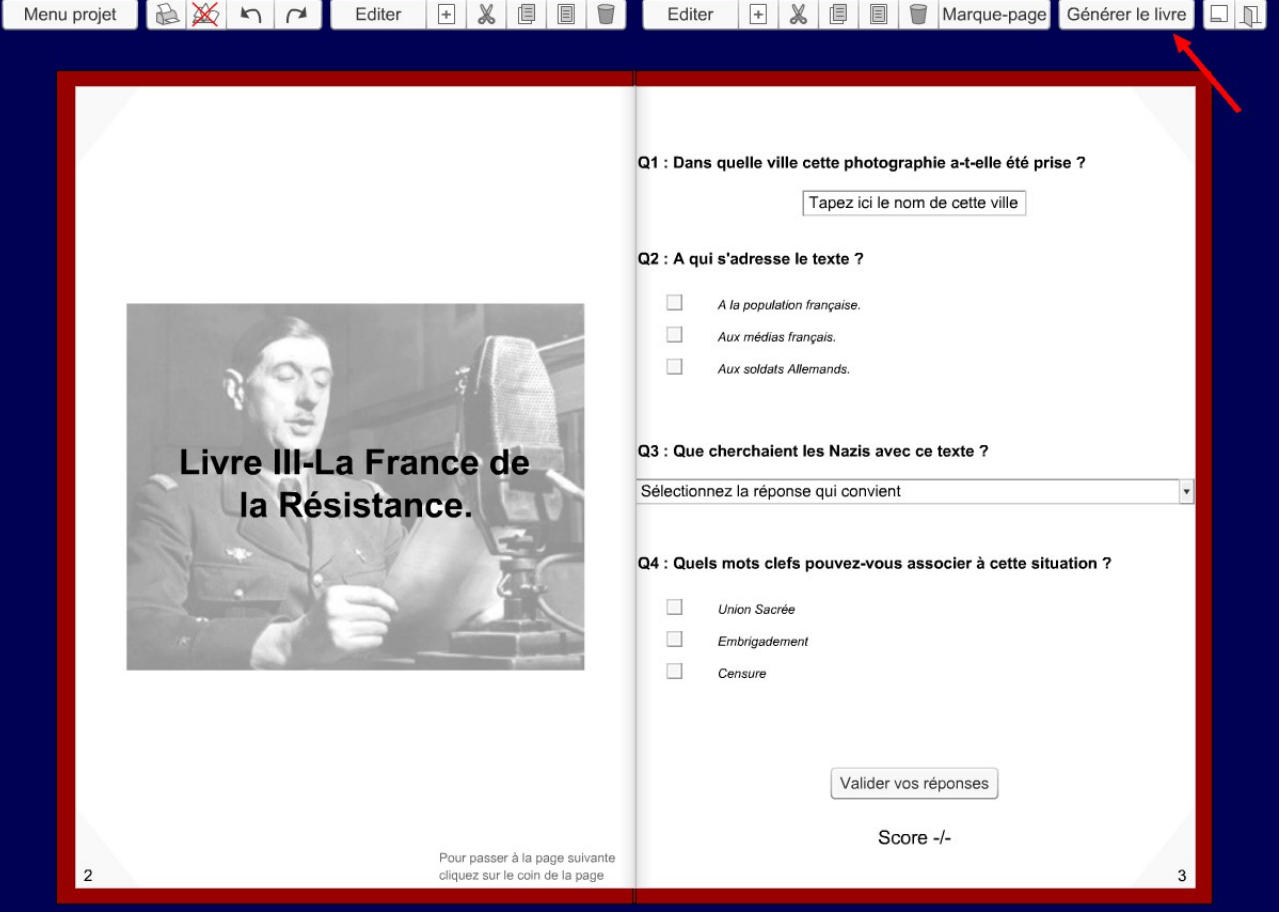

# 3-Utiliser le PSD (Petit Serveur Didapages)

## 3-1-Télécharger le PSD et l'installer sur un serveur

Pour télécharger le PSD, rendez-vous sur le site de l'éditeur Didasystem à l'adresse suivante : <http://www.didasystem.com/index.php?page=licence-dida1>et téléchargez l'archive « PSD1-2.zip » en cliquant sur le lien correspondant.

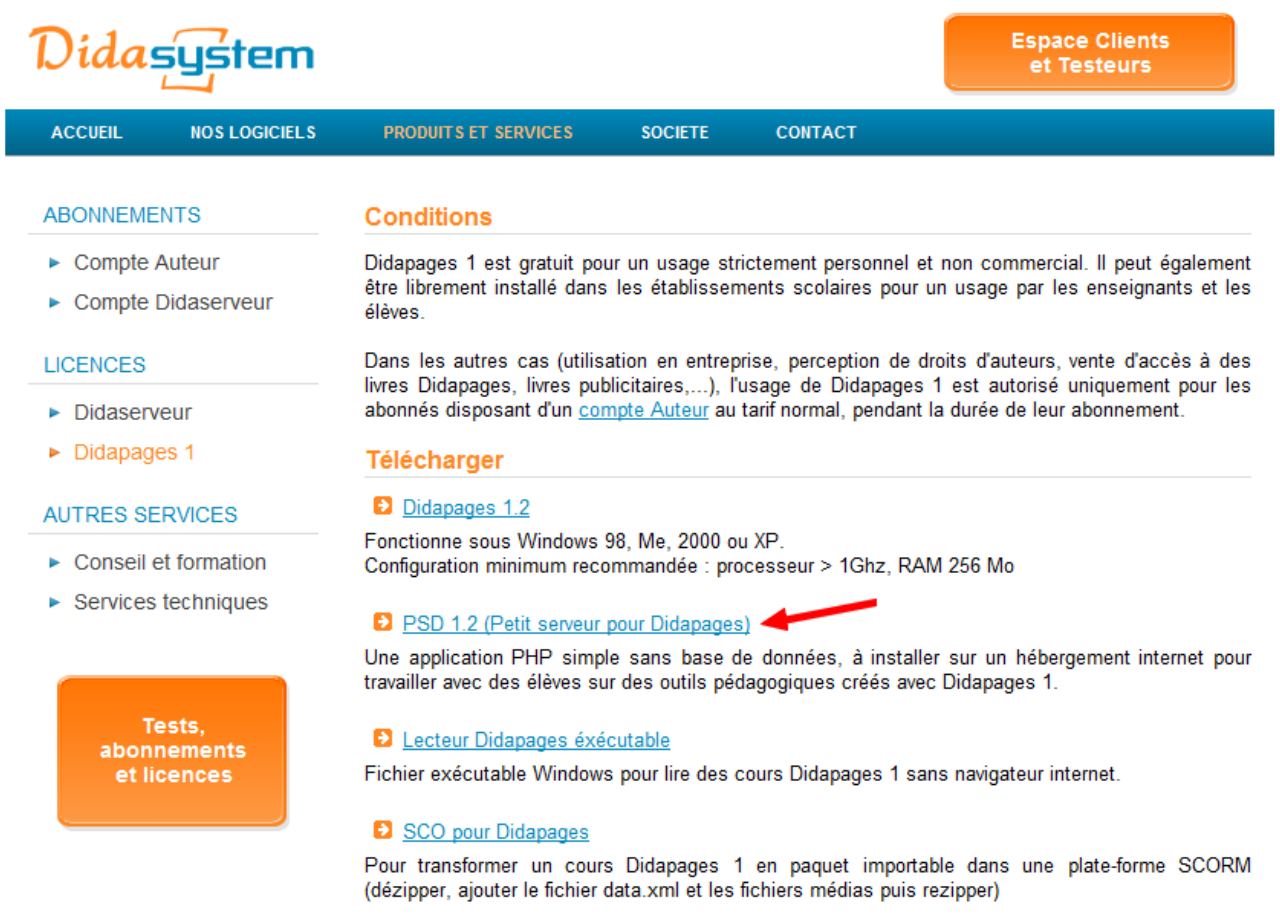

PSD est une petite application en php très simple d'installation. Pour l'installer vous devez au préalable disposer d'un hébergement serveur, supportant le langage php (gratuitement chez free par exemple). Décompressez l'archive téléchargée et chargez le dossier « PSD » qu'elle contient sur le serveur à l'aide d'un logiciel de transfert FTP (le gratuit FileZilla par exemple). Ouvrez une fenêtre navigateur et connectez-vous à l'adresse du dossier sur le net : *http://www.ladressedevotresite.fr/PSD*. L'installation peut commencer. Acceptez les conditions d'utilisation et cliquez sur [OK].

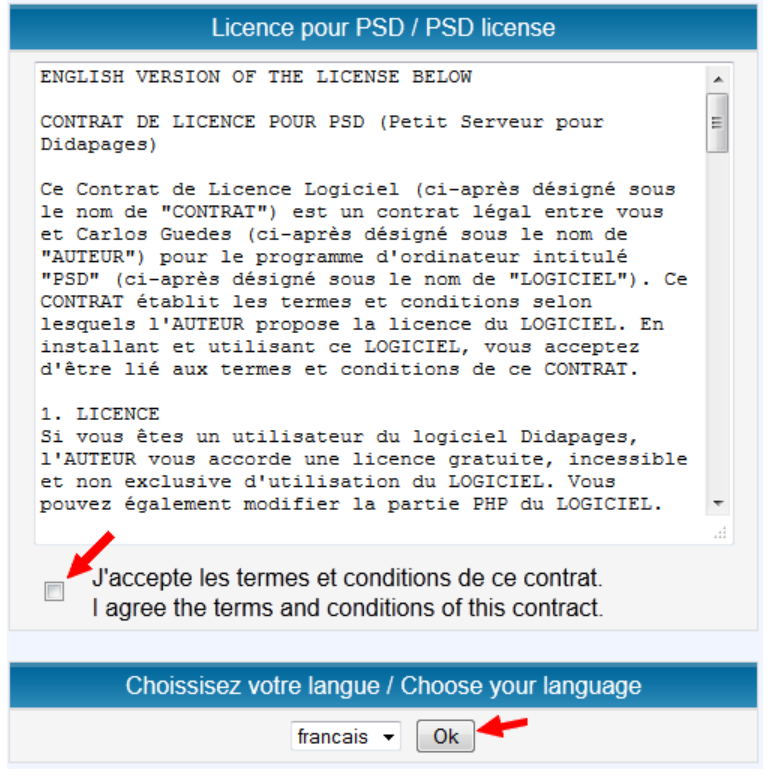

Renseignez les identifiants de l'administrateur :

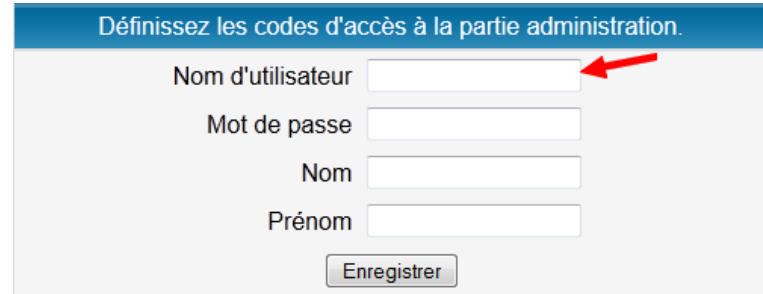

Votre PSD est prêt à être utilisé :

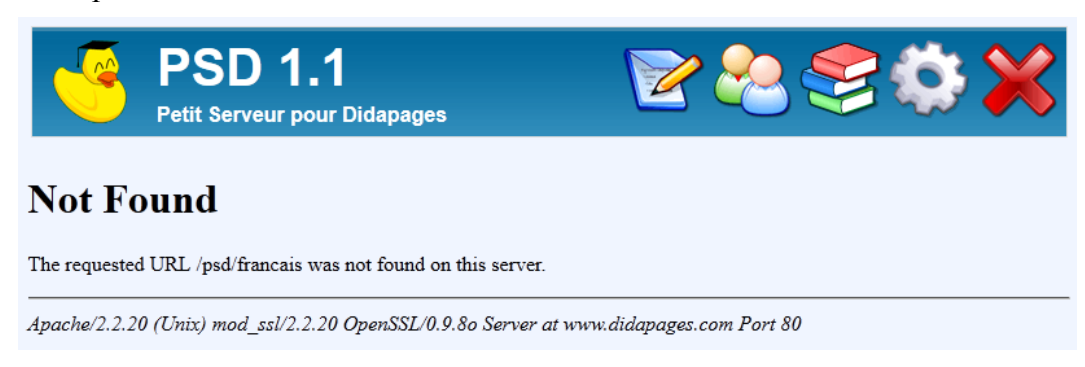

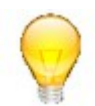

A noter : la dernière version de PSD n'est pas sans présenter quelques bugs, notamment pour les fichiers de langues. Toutefois, cela n'empêche pas le logiciel de fonctionner correctement.

Le CDDP de Vendée met à votre disposition gratuitement son PSD, vous évitant ainsi d'avoir à affronter la phase d'installation. Vous ouvrir un compte enseignant, prenez contact avec les

responsables du Pôle TICE du CDDP85 à l'adresse suivante : tice.cddp85@ac-nantes.fr.

### 3-2-Administrer son espace PSD

Le PSD permet de gérer les communautés d'enseignants/formateurs et d'élèves/apprenants ; mais également les cours qui devront être suivis par ces derniers.

Pour créer une communauté d'enseignants en tant qu'administrateur : connectez vous sur votre PSD et renseignez vos identifiants :

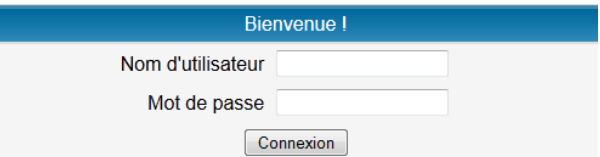

L'interface d'administration se réduit à 5 icônes :

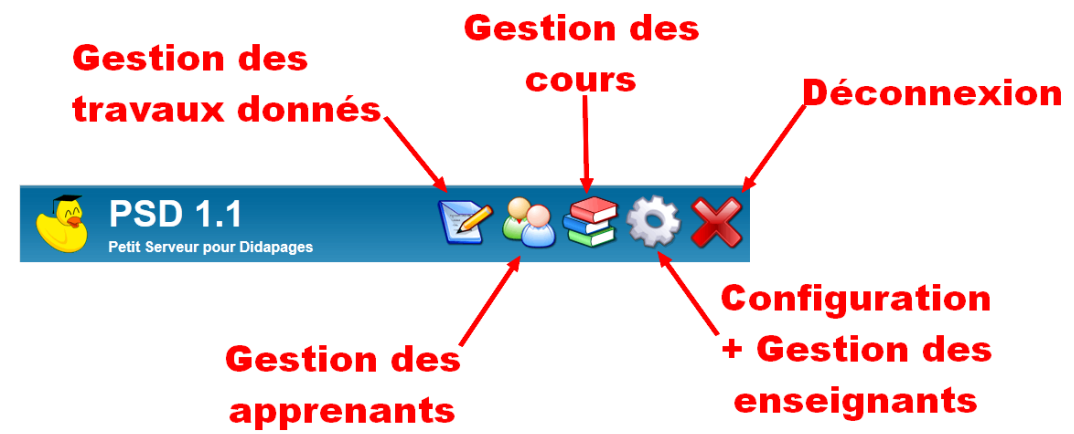

Rendez-vous sur l'interface de [Configuration], dans l'espace de gestion des profils enseignant. Pour créer un profil, renseignez le formulaire à gauche et cliquez sur [Inscrire]. Pour supprimer un profil, dans la partie droite, cliquez sur la croix rouge qui apparaît à côté du profil correspondant.

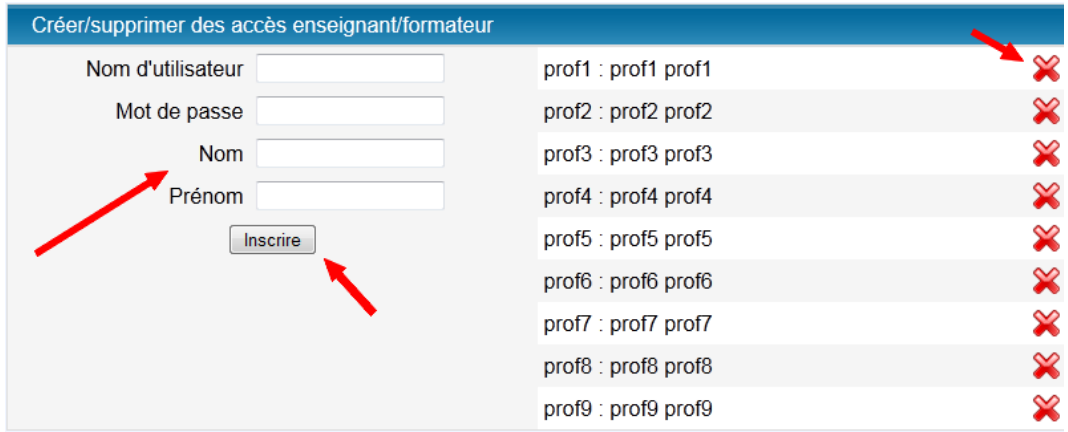

Pour créer une communauté d'apprenants en tant qu'administrateur ou d'enseignant : connectez-vous sur le PSD en renseignez vos identifiants.

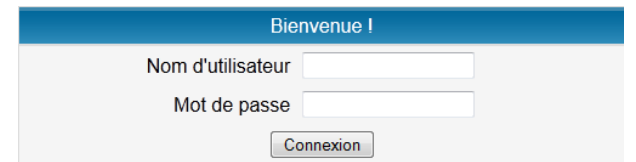

Rendez-vous sur l'interface de [Gestion des apprenants] et renseignez le formulaire. Si vous disposez d'une base de données au format CSV, vous pouvez l'importer directement PSD en cliquant sur [Parcourir], et [Inscrire] après avoir été chercher sur votre explorateur le fichier correspondant. A défaut vous devrez renseigner manuellement un à un tous vos apprenants à l'aide du formulaire qui suit.

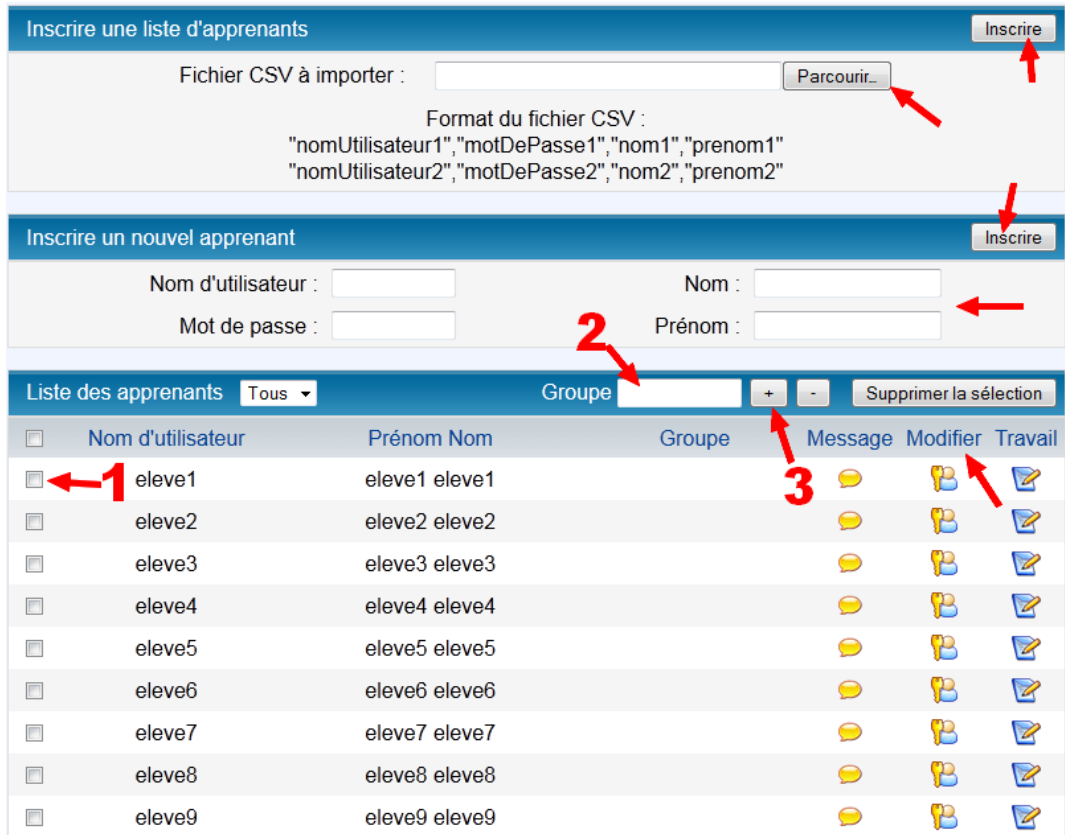

L'interface vous permet également de définir des « Groupes ». Pour appliquer un groupe à un apprenant, cochez sélectionnez le(s) profil(s) à intégrer dans le groupe, nommez le groupe dans l'espace dédié et cliquez sur [+]

A noter : en cas de perte de mot de passe par l'apprenant, l'enseignant peut le réinitialiser en cliquant ici sur [Modifier].

Pour créer une banque de cours en tant qu'administrateur ou enseignant, rendez-vous sur l'interface de [Gestion des cours] et renseignez le formulaire. La partie basse de l'interface permet de gérer les cours déjà chargés dans le PSD.

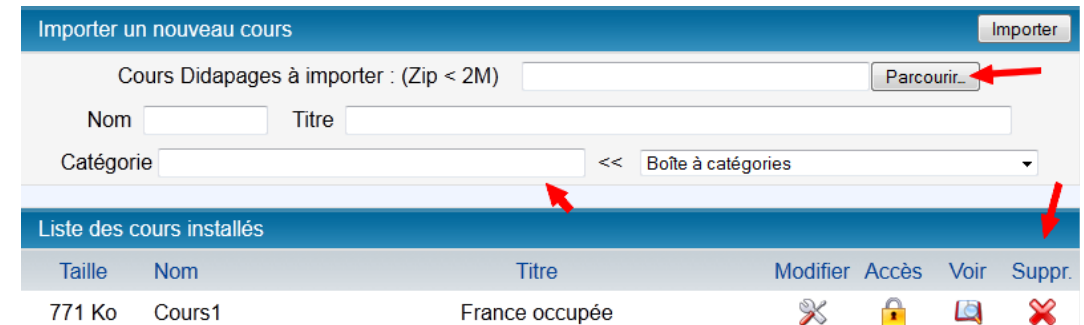

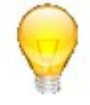

A noter : PSD importe des livrets Didapages au format d'import/export du logiciel. Il ne s'agit donc pas du livret final qui a été généré/publié. Pour produire un livret au format ZIP. Lancez Didapages, et cliquez sur [Poursuivre un projet existant].

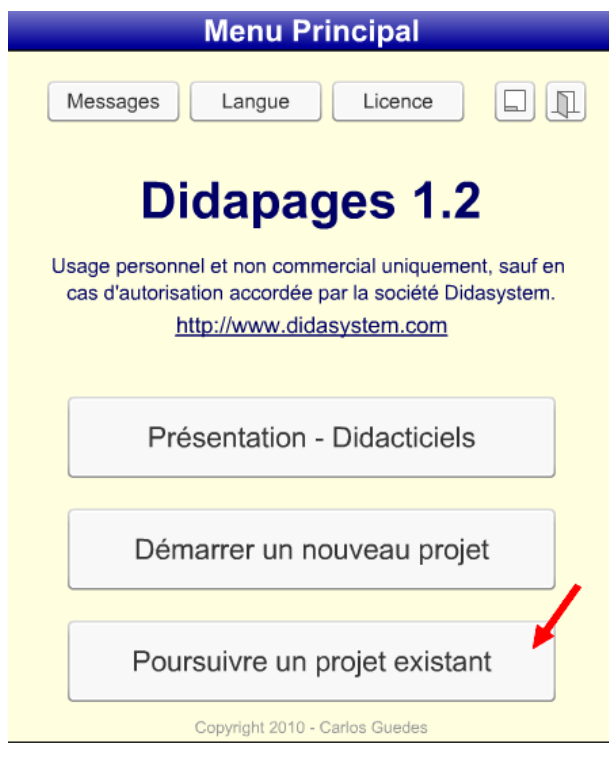

Sélectionnez le livret à exporter dans le menu de sélection, puis cliquez sur [Export].

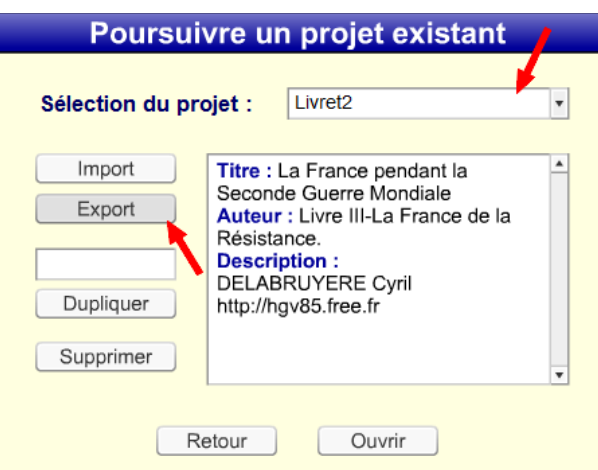

### 3-3-Utiliser PSD

Pour utiliser PSD, un enseignant doit commencer par attribuer un « cours » à un « apprenant ». Rendez-vous sur le PSD, renseignez vos identifiants. Par défaut, la page d'accueil est celle de [Gestion des Travaux]. Renseignez le formulaire « Inscrire un apprenant à un groupe, ou un cours », puis cliquez sur [Inscrire].

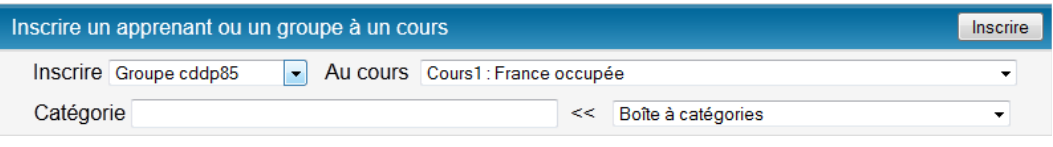

L'apprenant est désormais inscrit : il peut se mettre au travail en se connectant sur le PSD. Il renseigne ses identifiants et accède à une interface simplifiée qui ne lui présente que les cours qu'il doit suivre.

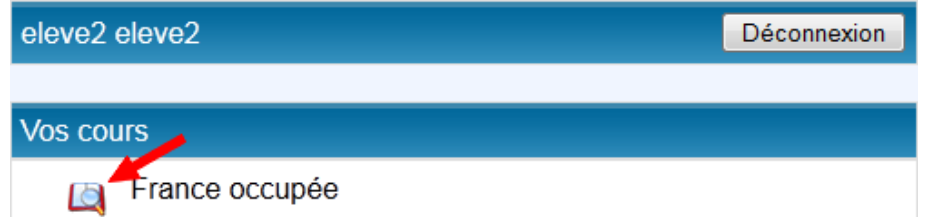

L'élève clique sur [Accès au cours]. Le cours s'ouvre dans une nouvelle fenêtre. Une fois son activité terminée, il ferme la fenêtre en cliquant sur le bouton [Sortir] (en haut à droite de l'écran) et peut se déconnecter en cliquant sur [Déconnexion].

L'enseignant peut alors juger et évaluer l'activité de l'apprenant. Il se connecte sur le PSD et dans l'interface de [Gestion des travaux], peut constater si l'activité est terminée, le temps que l''apprenant y a consacré. L'enseignant peut fermer l'accès de l'apprenant au cours.

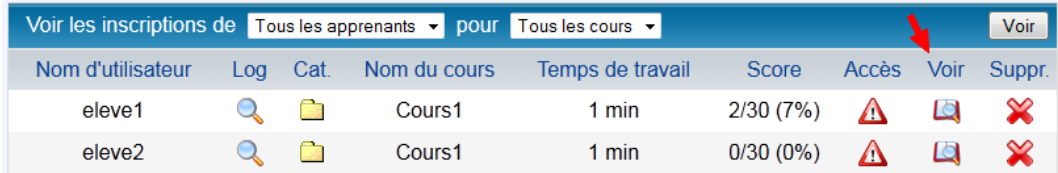

L'enseignant peut même accéder à la production de l'élève en cliquant sur [Suivi du travail de l'apprenant].

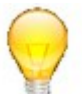

Attention, pour accéder au travail de l'apprenant, ce dernier ne doit pas être « connecté » au cours. Pour le déconnecter, cliquez sur [Modifiez l'accès].

La fenêtre qui s'ouvre permet d'accéder à la production de l'apprenant et même de l'annoter.

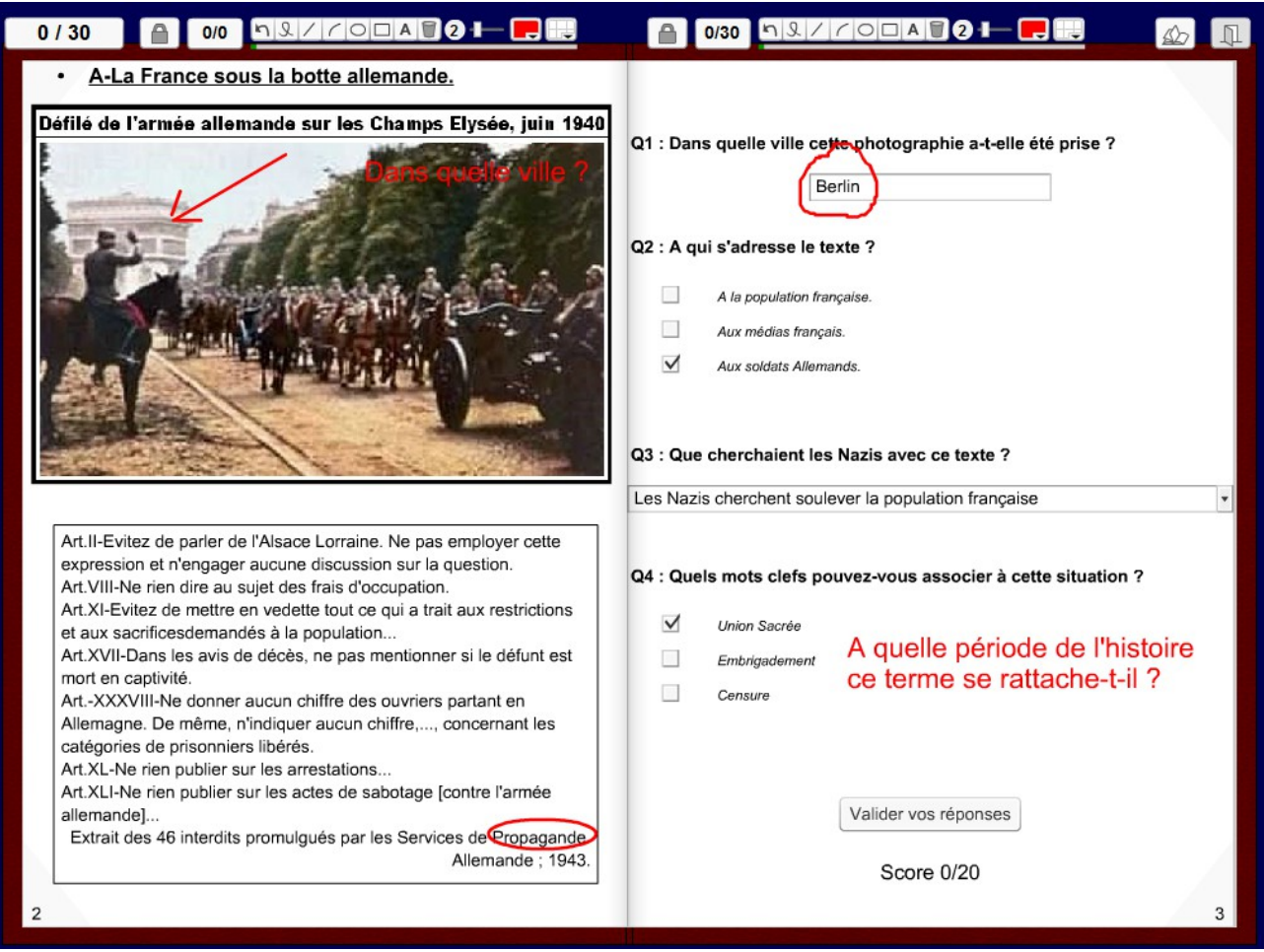

Une fois l'activité évaluée et annotée, l'apprenant peut reprendre son travail en se connectant sur PSD. L'élève lance l'activité : les annotations apparaissent ; il peut se corriger.

# 4-Sitographie.

-Un tutoriel vidéo réalisé par Stéphane Tourneur de l'académie de Rouen pour capturer un livret Didapages avec CacheViewer :<http://www.cyberhistoiregeo.fr/spip.php?article530>

-Un tutoriel très bien fait sur Didapages en général et DidaFusion en particulier, réalisé par Annabelle Dewever sur le site de l'académie de Nice : [http://www.ac](http://www.ac-nice.fr/ia83/ienstraphaelfrejus/spip/IMG/File/TICE/animations/didapages/Tutoriel_Didapages.pdf)[nice.fr/ia83/ienstraphaelfrejus/spip/IMG/File/TICE/animations/didapages/Tutoriel\\_Didapages.pdf](http://www.ac-nice.fr/ia83/ienstraphaelfrejus/spip/IMG/File/TICE/animations/didapages/Tutoriel_Didapages.pdf)

-Un tutoriel très complet pour PSD sur le site de l'association Cyber-langues : [http://www.cyber](http://www.cyber-langues.asso.fr/IMG/pdf/psdtutoPREAO.pdf)[langues.asso.fr/IMG/pdf/psdtutoPREAO.pdf](http://www.cyber-langues.asso.fr/IMG/pdf/psdtutoPREAO.pdf)